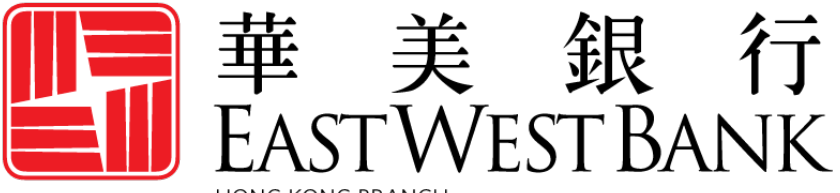

**HONG KONG BRANCH** Incorporated with limited liability under the laws of California, United States of America

> *business*Bridge®*Premier* HK Online Banking User Guide

Administration for Panel Authorization

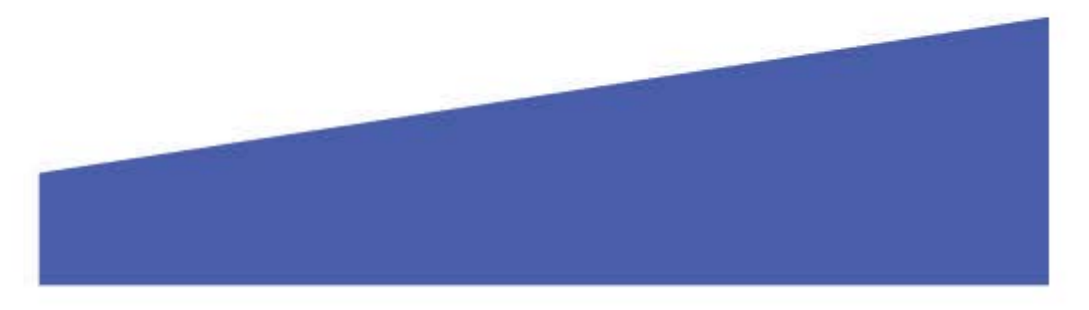

## Contents

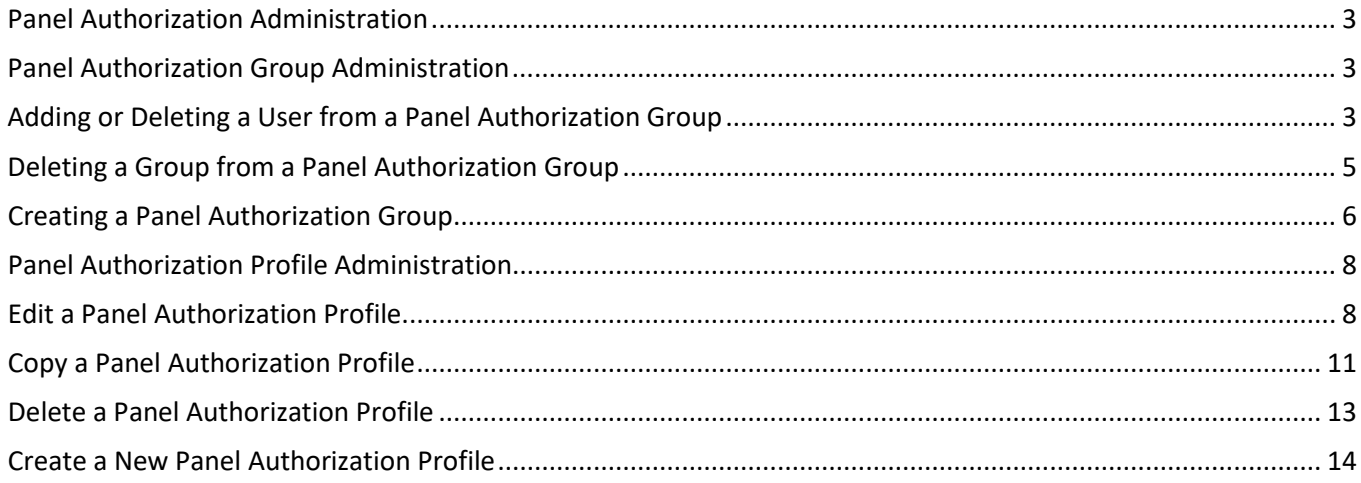

### <span id="page-2-0"></span>Panel Authorization Administration

With *business*Bridge®*Premier* HK, you can designate users to perform approval functions with Panel Authorization Groups. Company Administrators and users with "**System Administrator**" entitlements have the power to create and maintain Panel Authorization Groups as well as create a new User Group. Company Administrators can also create and maintain Panel Authorization Profiles. \*If the Company has Dual Authorization (Client) any Panel Administration will require approval by another administrator.

#### **Key Points:**

- Company Administrators are the primary contacts for the bank and company users.
- Company Administrators can administer Panel Authorization Groups by:
	- o Adding or deleting a User from a Panel Authorization Group
	- o Deleting a Panel Authorization Group
	- o Creating a new Panel Authorization Group
- Company Administrators can administer Panel Authorization Profiles by:
	- o Edit, Copy or Delete a Panel Profile
	- o Creating a new Panel Profile
- When company users contact the bank for assistance, the bank may reach out to the Company Administrator for authorization.

### <span id="page-2-1"></span>Panel Authorization Group Administration

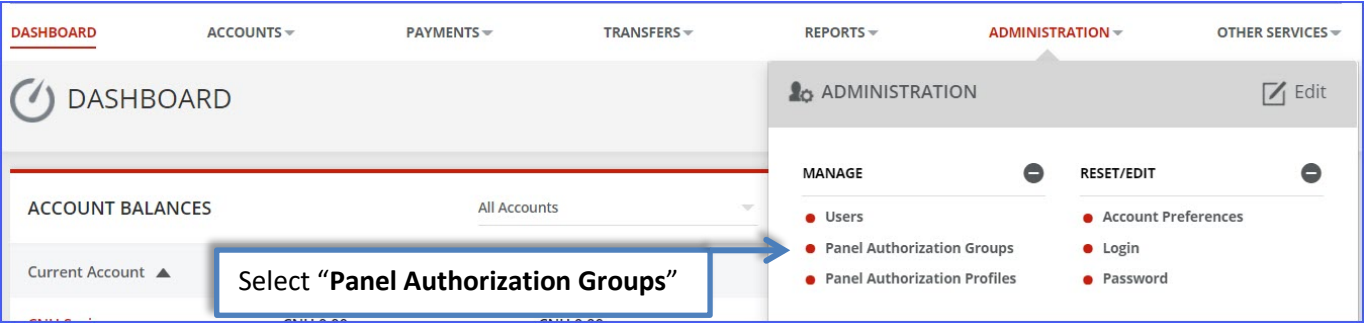

# <span id="page-2-2"></span>Adding or Deleting a User from a Panel Authorization Group

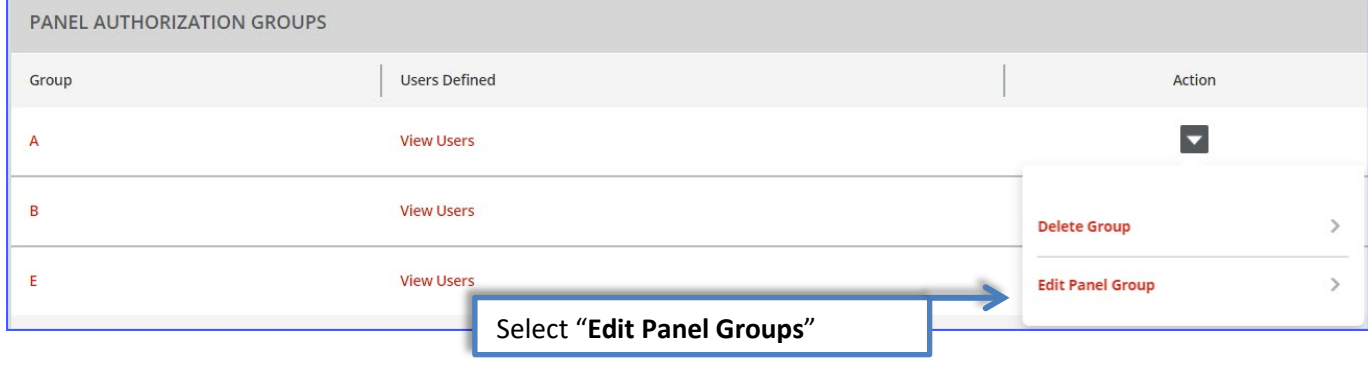

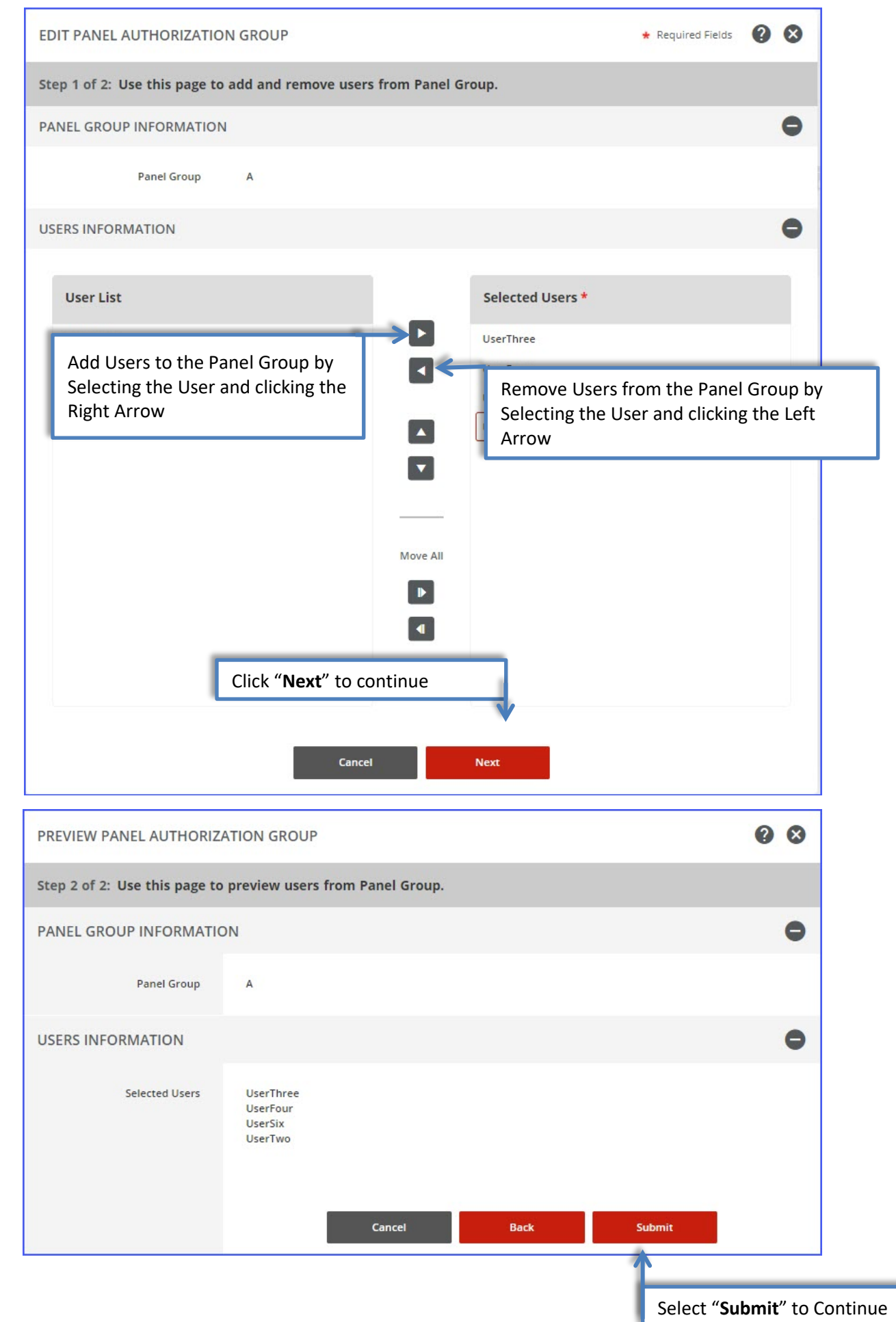

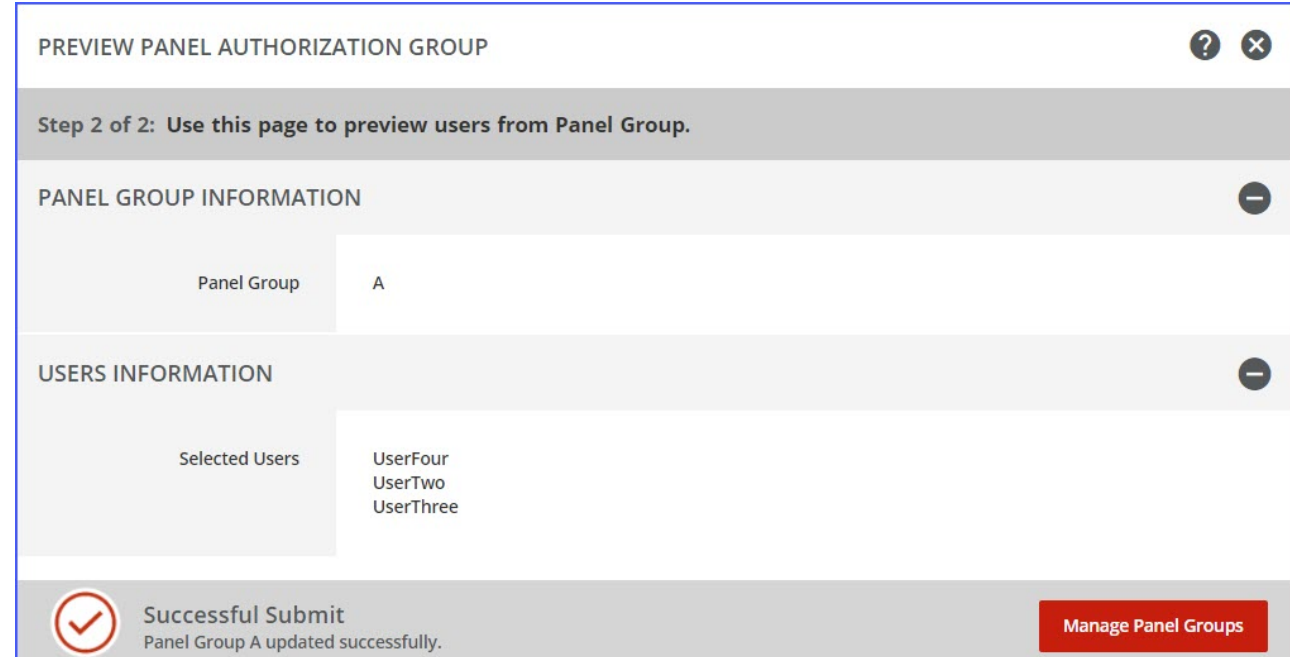

# <span id="page-4-0"></span>Deleting a Group from a Panel Authorization Group

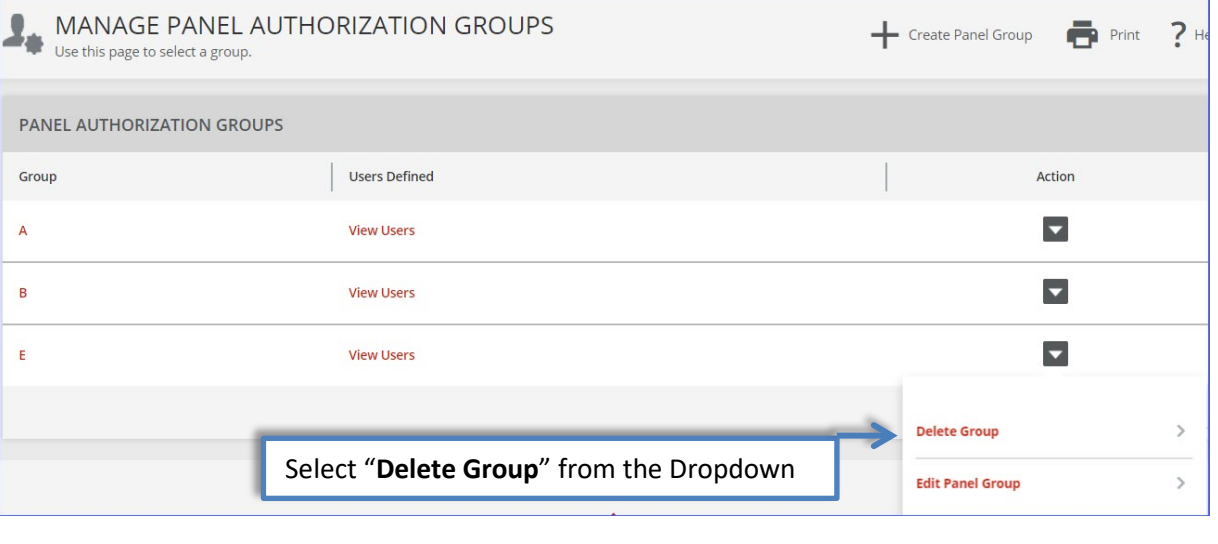

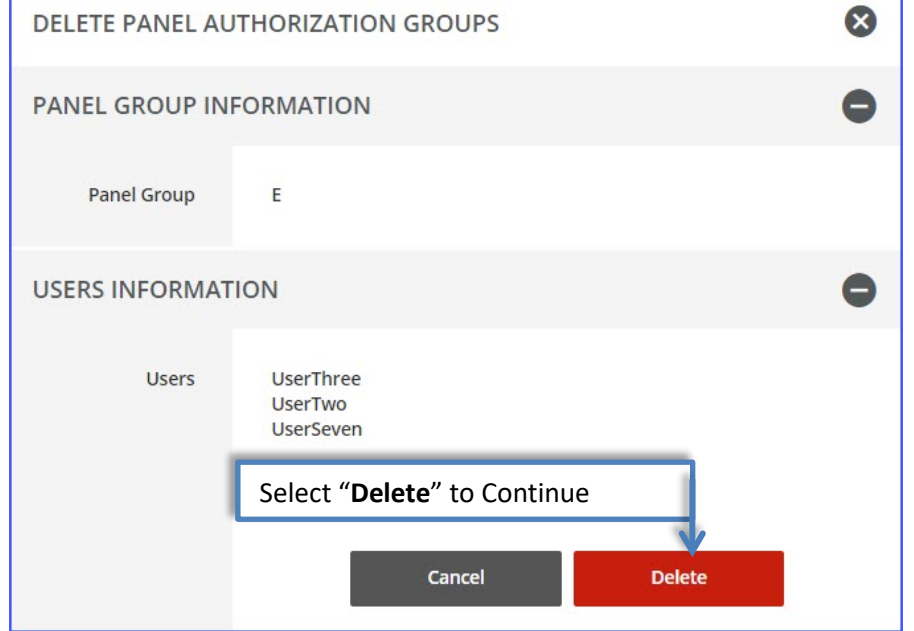

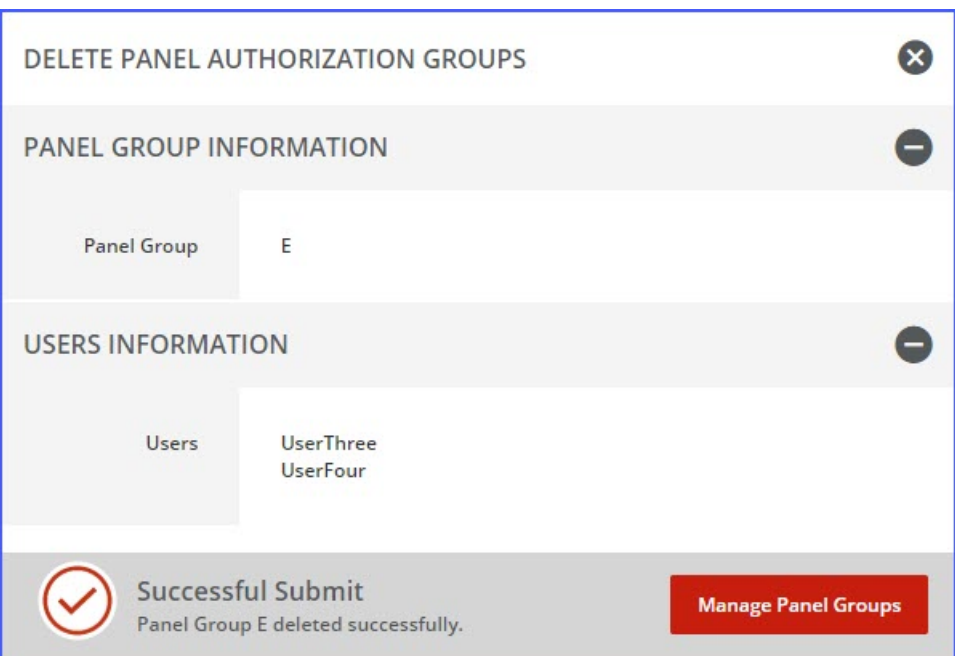

# <span id="page-5-0"></span>Creating a Panel Authorization Group

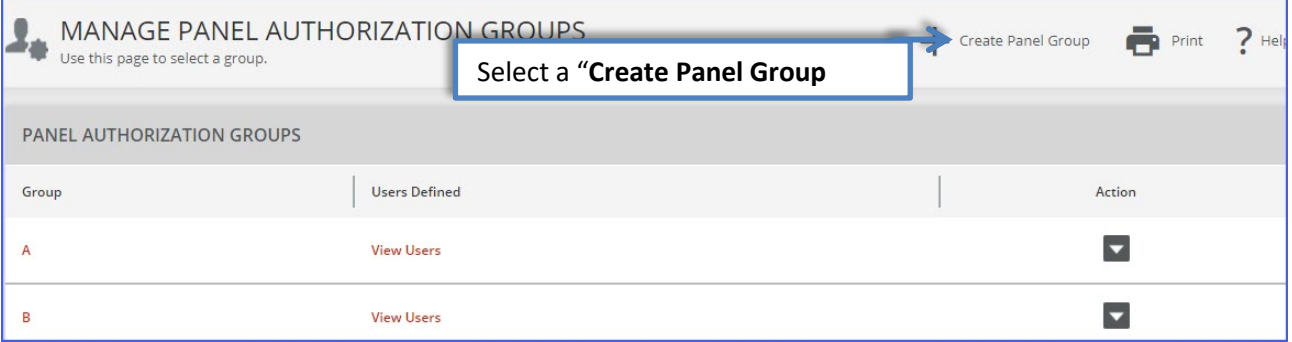

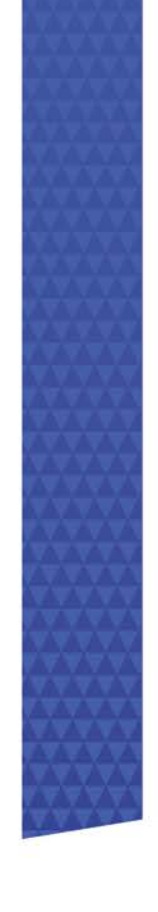

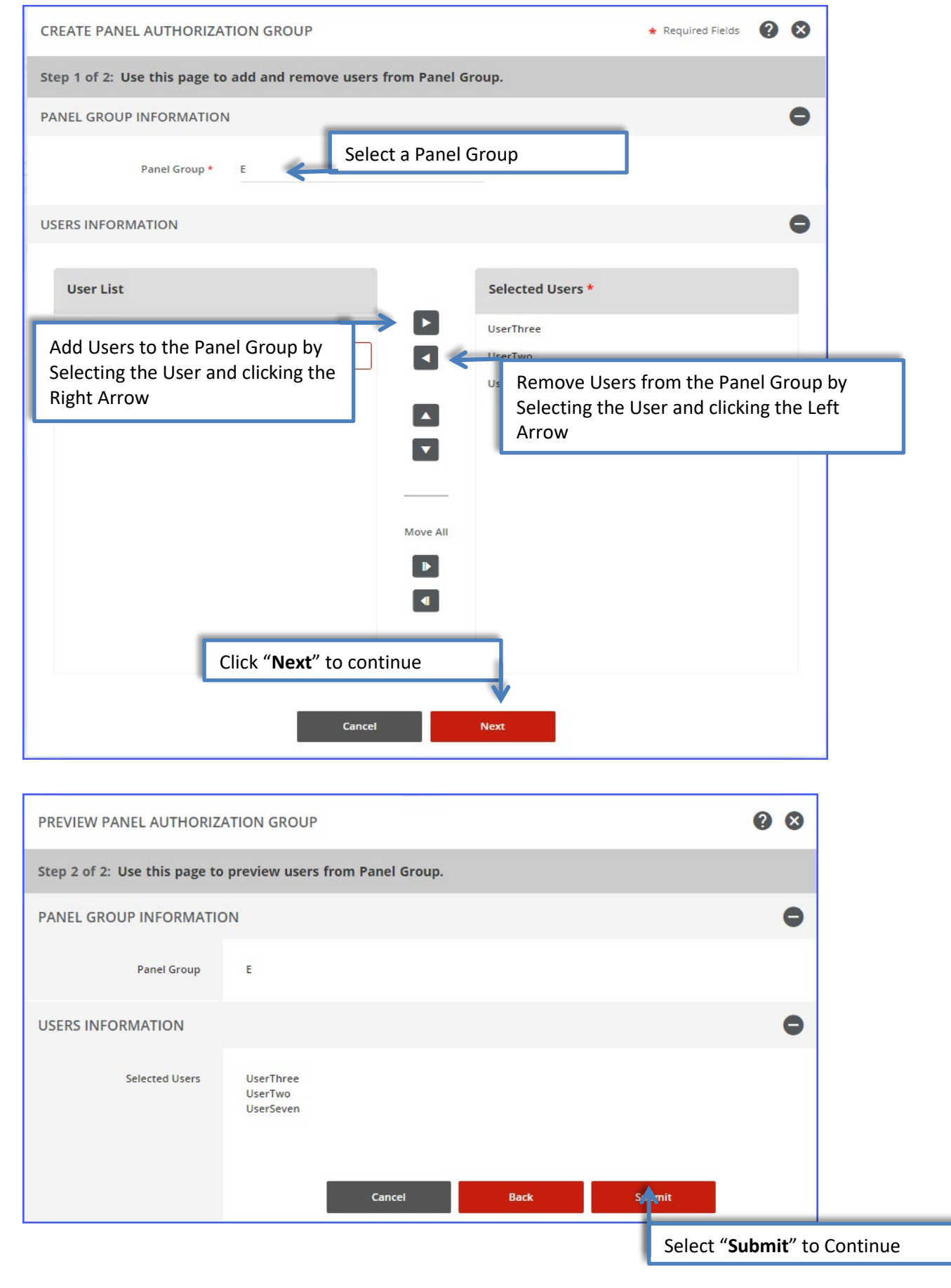

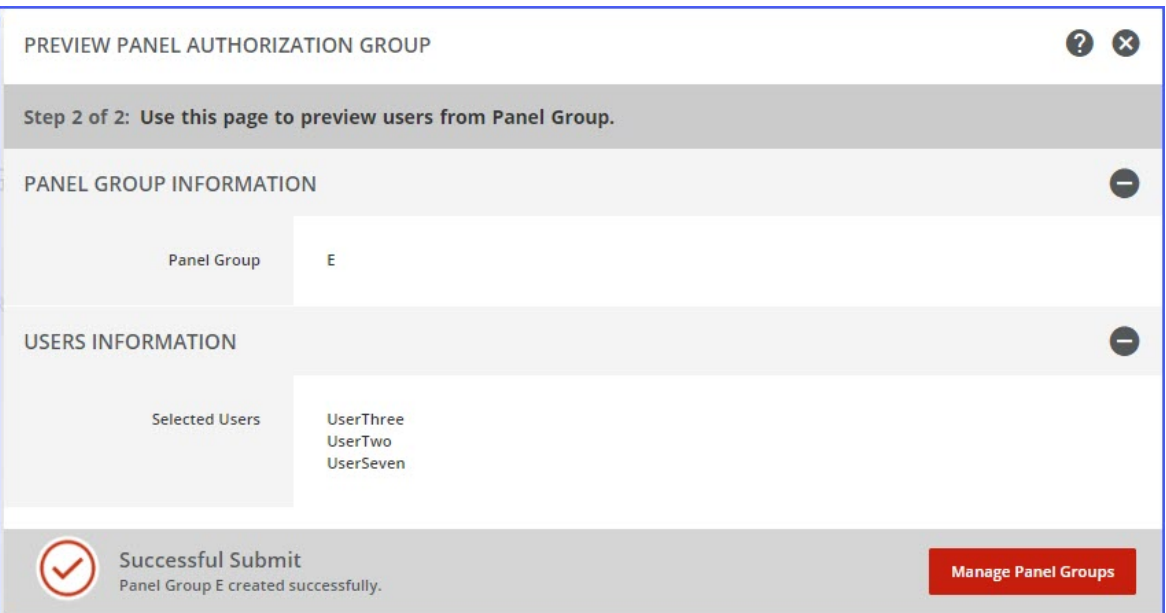

## <span id="page-7-0"></span>Panel Authorization Profile Administration

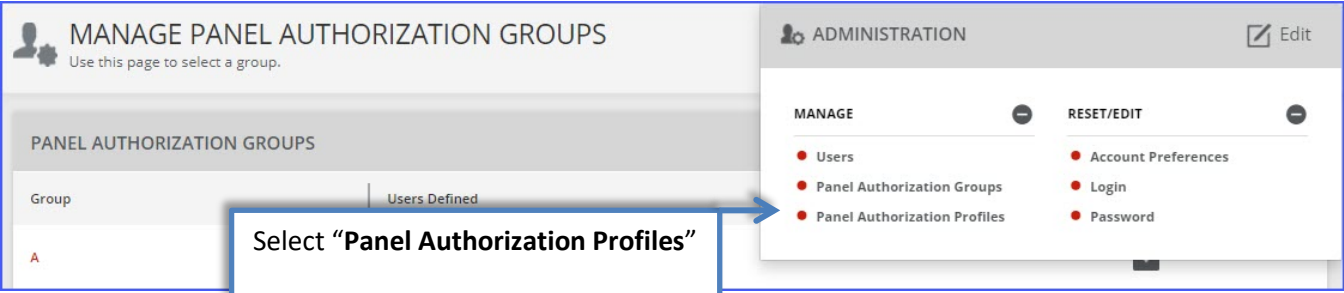

# <span id="page-7-1"></span>Edit a Panel Authorization Profile

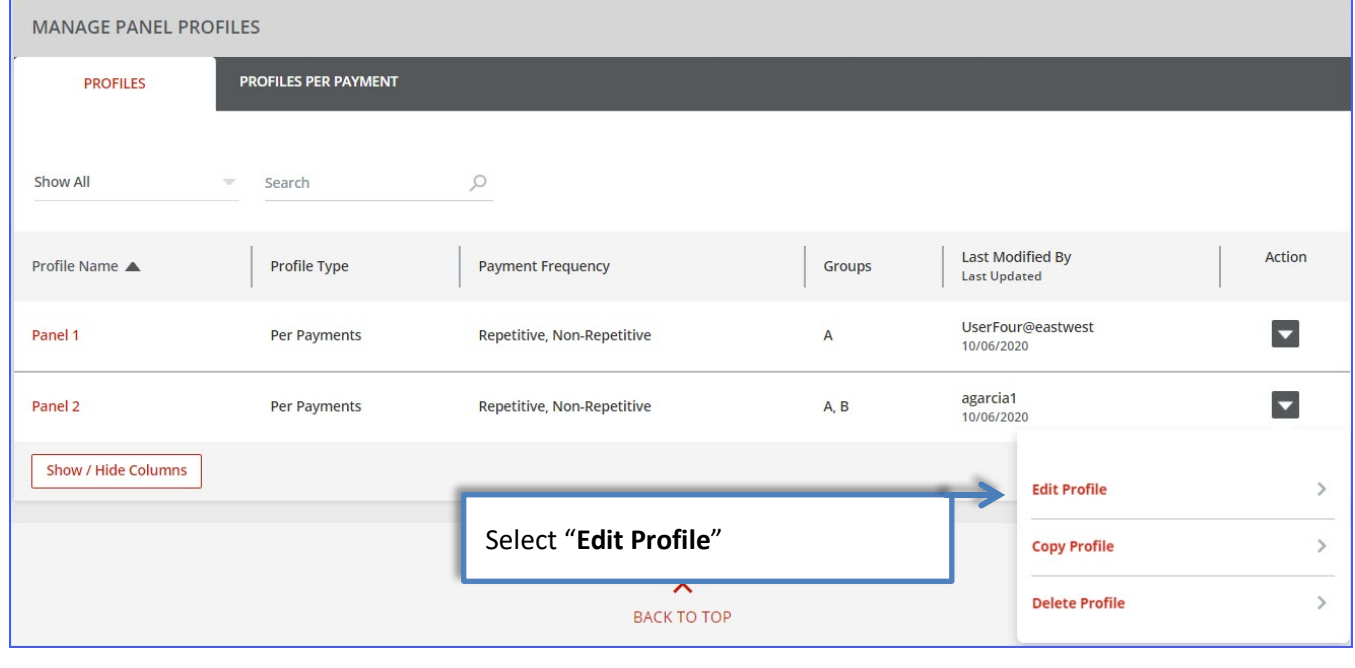

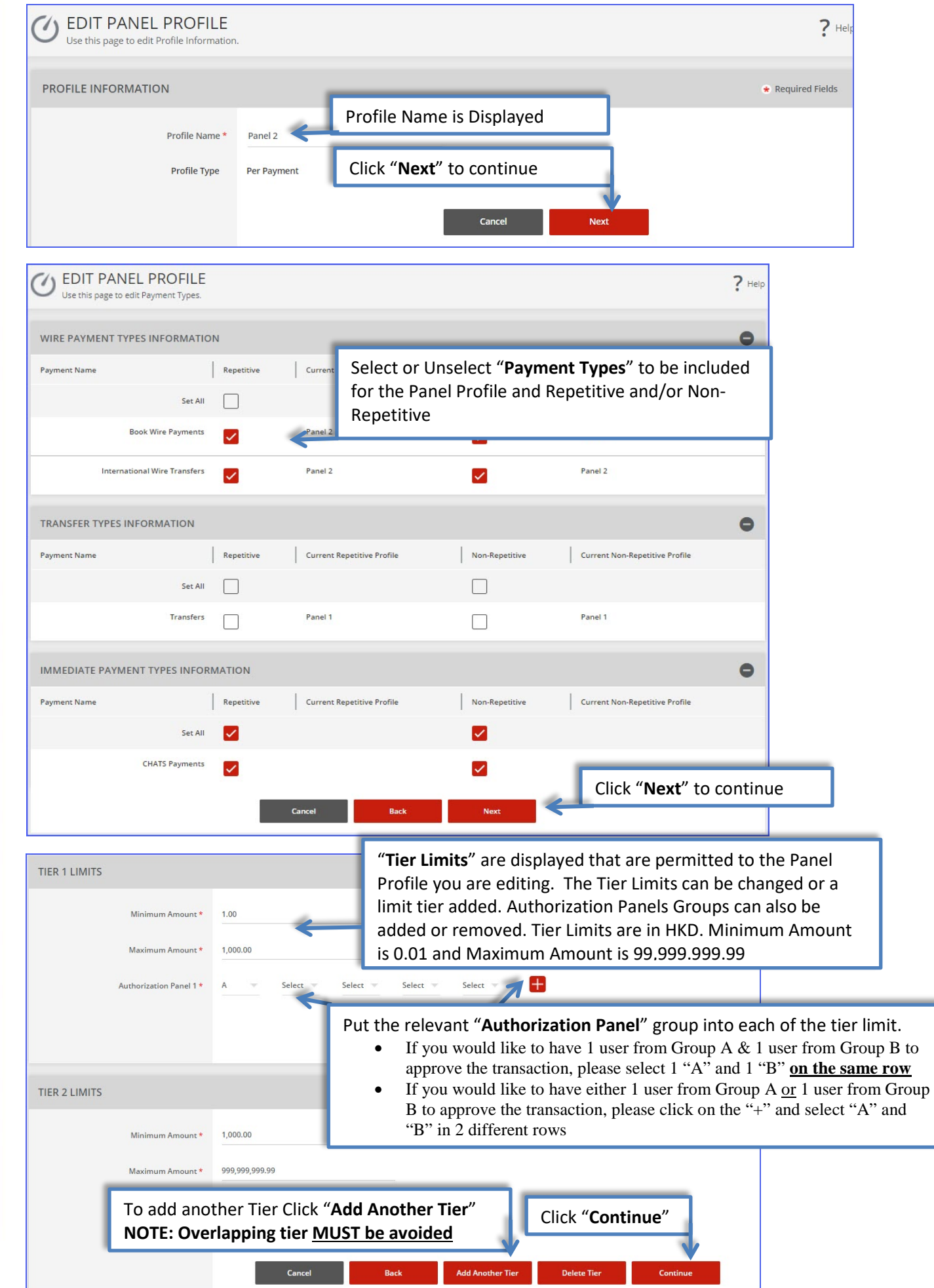

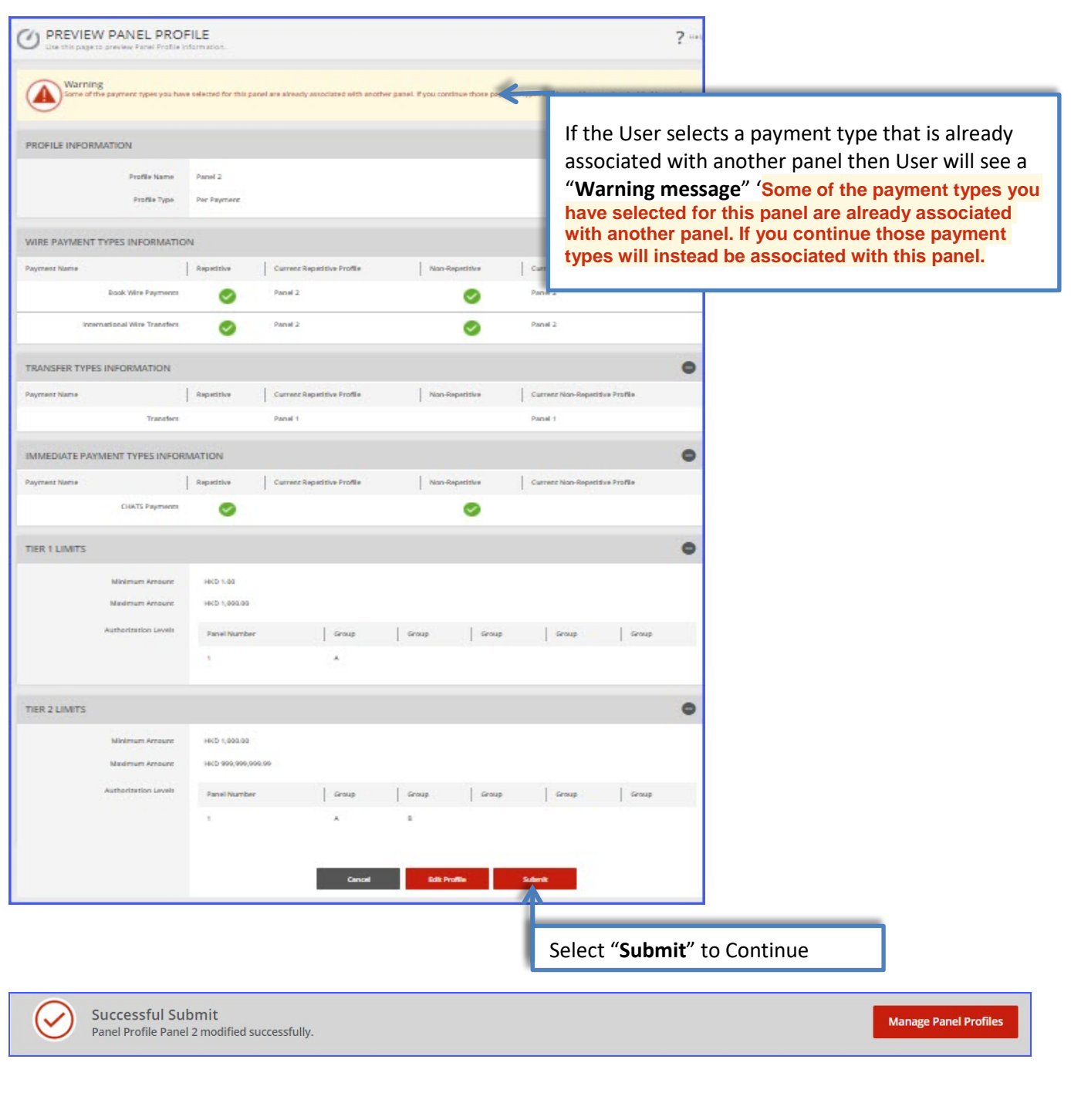

# Copy a Panel Authorization Profile

<span id="page-10-0"></span>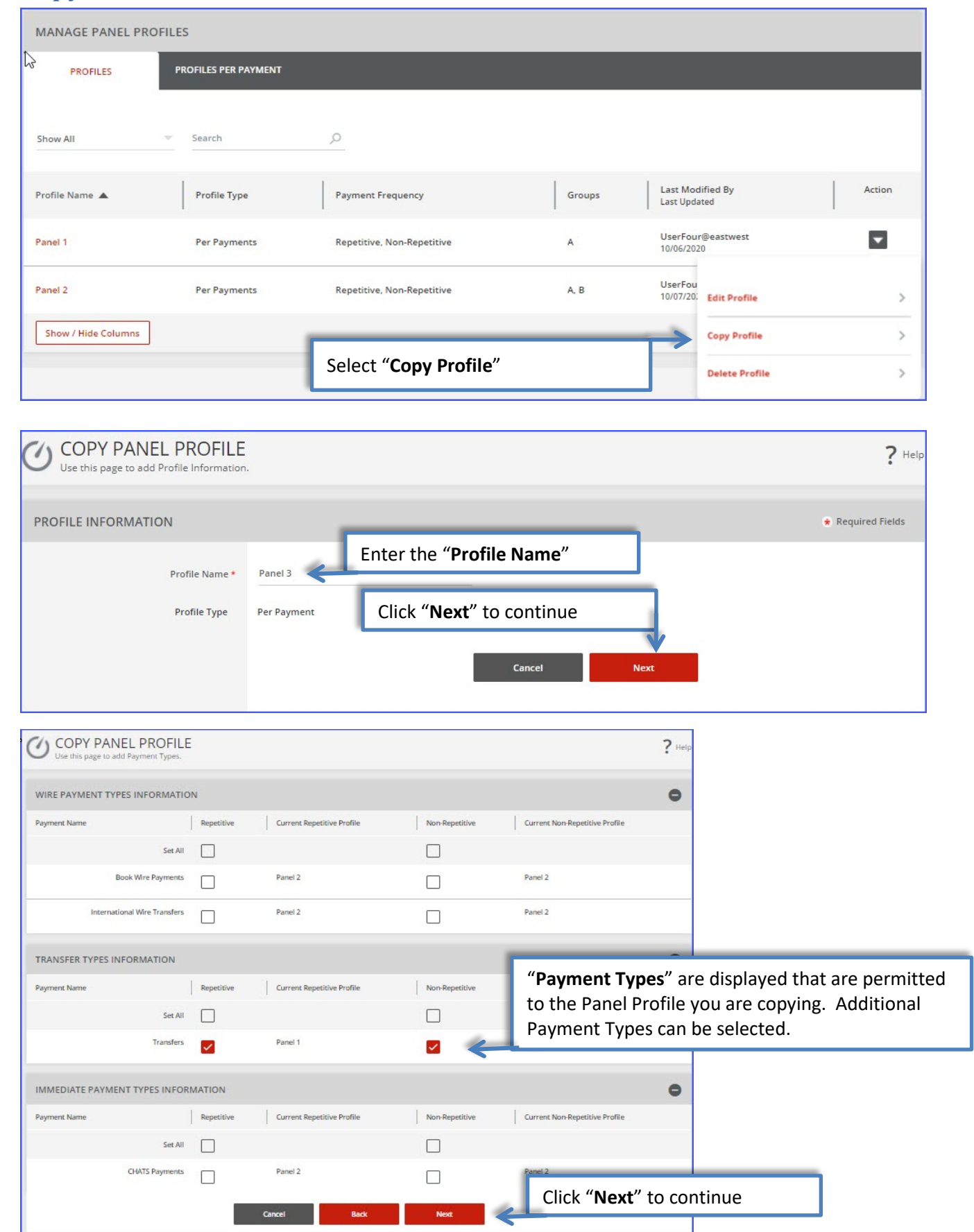

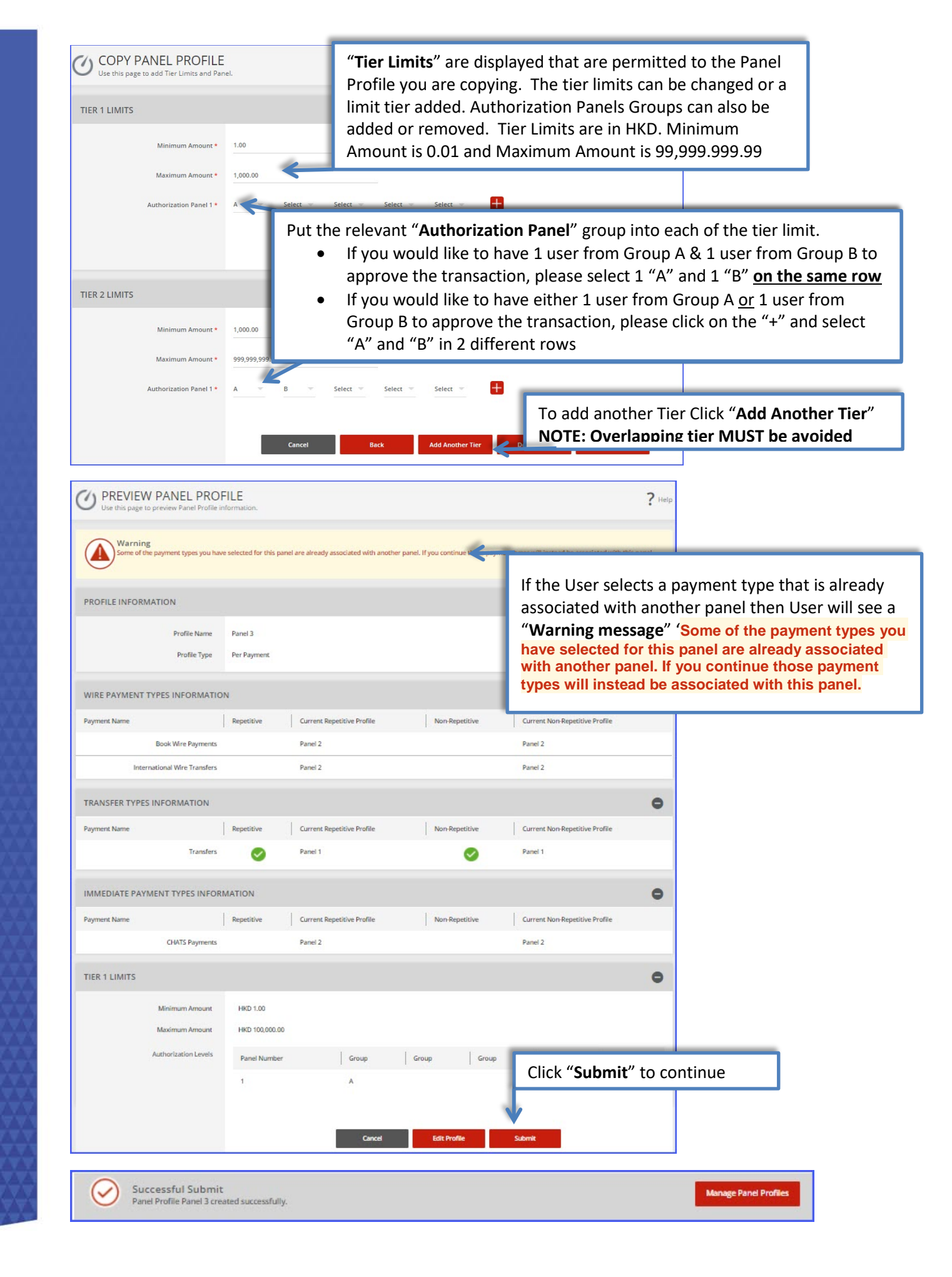

# Delete a Panel Authorization Profile

<span id="page-12-0"></span>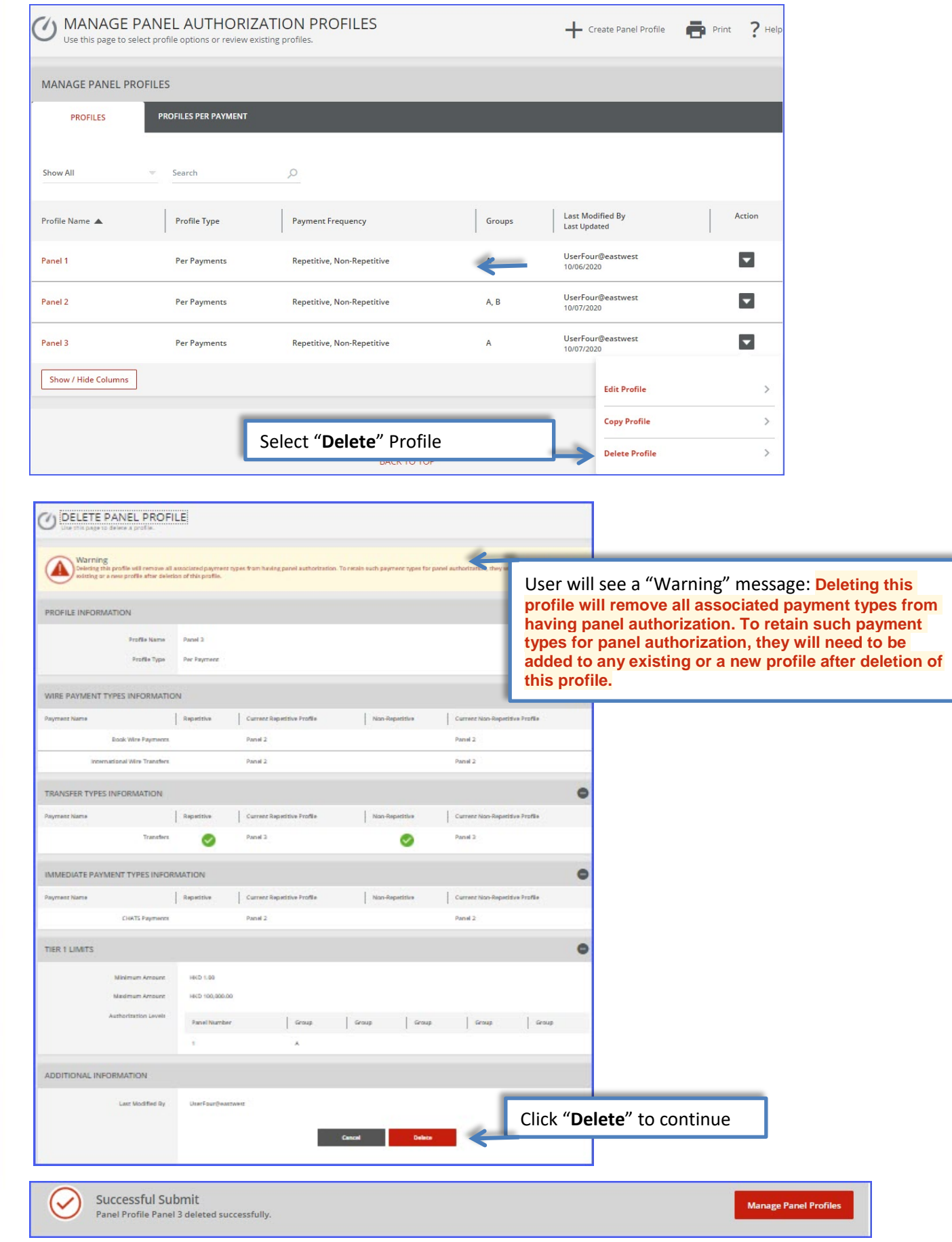

# <span id="page-13-0"></span>Create a New Panel Authorization Profile

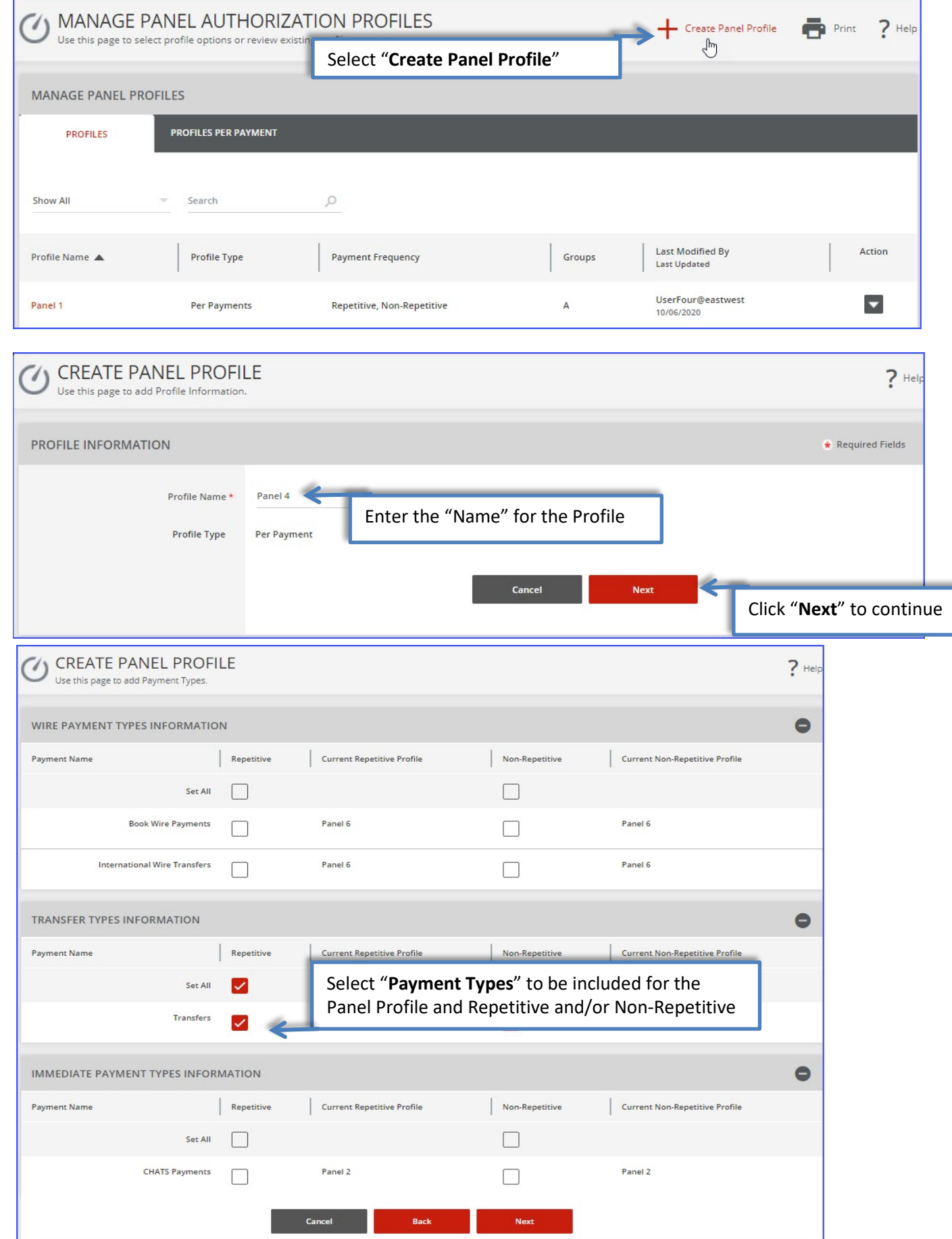

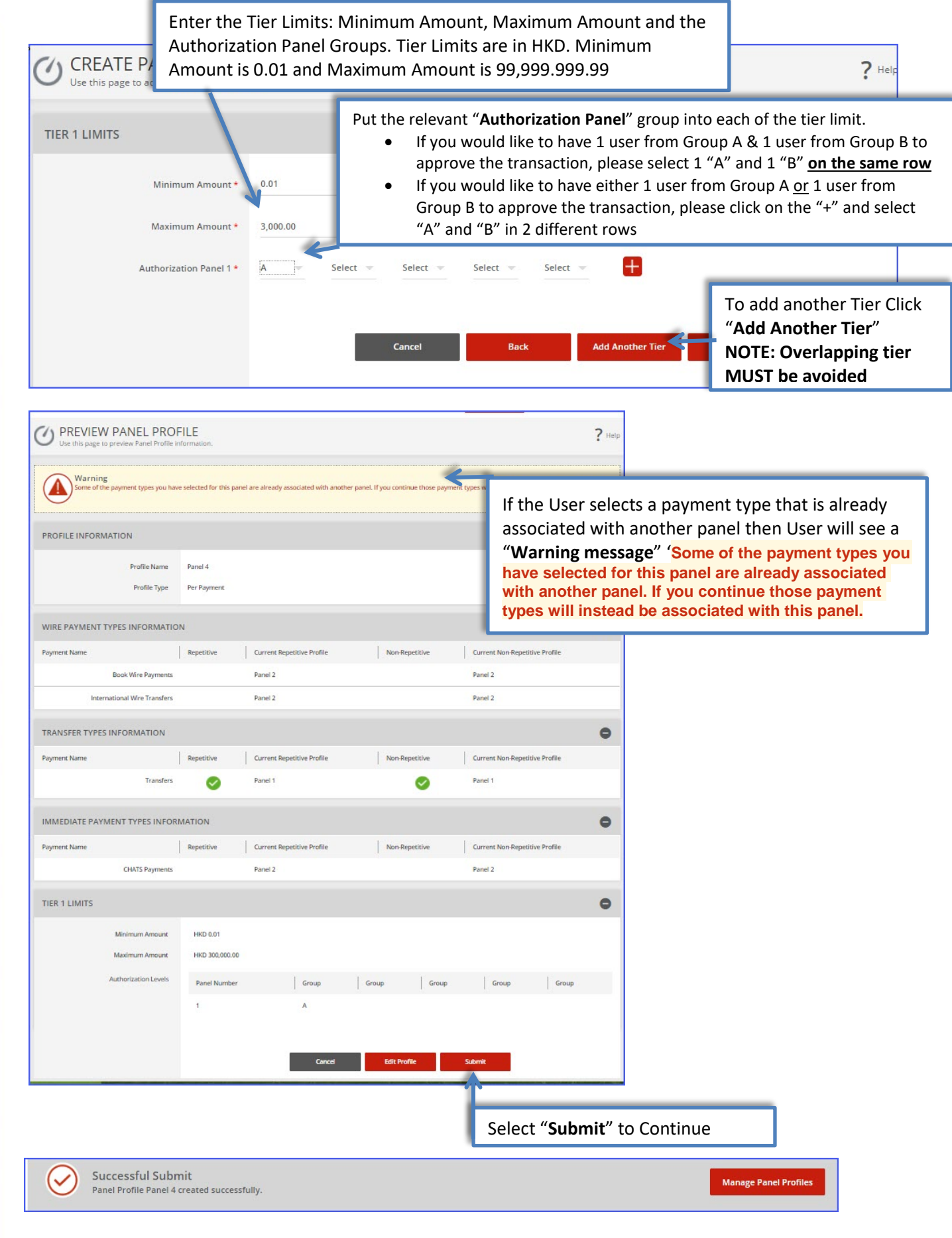